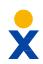

## **Amazon Chime**

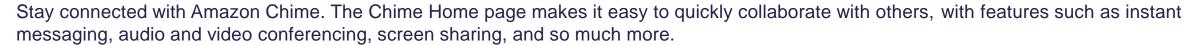

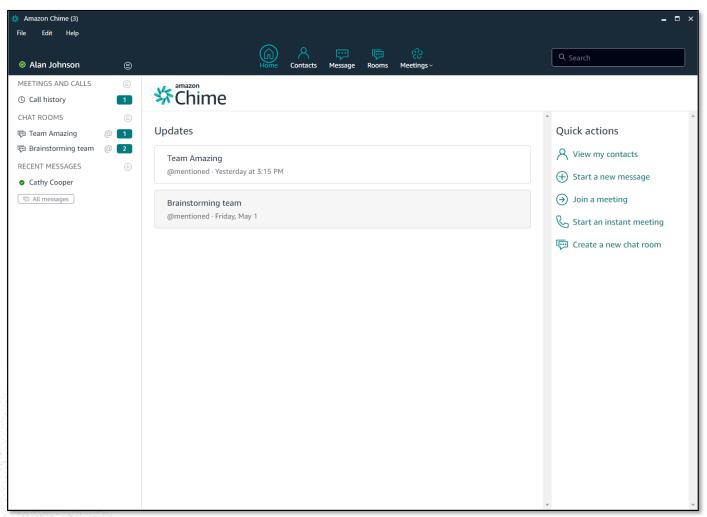

## **Adding a Contact**

- Click Contacts at the top menu or click View my contacts under Quick Actions. Search for the Contact by name, email address, or phone number, and click Done. If the Contact does not appear, select Invite contact to send them an invitation via email.
- You can also add Contacts from your Call History. Under Meetings and Calls on the left menu, choose Call History. Click on the Contact and select Add to my contacts.

### **Sending a Message**

 Click Messages at the top menu or Start a new message under Quick Actions. Search for the Contact by name, email address, or phone number. Click on the Contact and type your message at the bottom of the window.

#### **Creating a Chat Room**

 Click Rooms at the top menu and click Create a chat room. Enter a name and add members to the new Chat Room. You can also click Create a new chat room under Quick Actions.

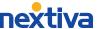

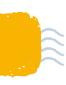

# **X Amazon Chime**

## Join a Meeting

 From the Home page, click Meetings and select Join a meeting. Enter the Meeting ID and click Join.

### **Start an Instant Meeting**

 From the Home page, click Meetings and select Start an instant meeting. Choose to create a Meeting using your personal Meeting ID or generate a new ID for one-time use.

## **Schedule a Meeting**

 From the Home page, click Meetings and select Schedule a Meeting. Select the Meeting options, such as Meeting ID and dial-in numbers. Next, choose to sync with a calendar application (Google, Outlook, or Other).

## **Meeting Controls**

- While in a Meeting, you can choose to Mute the microphone, turn Video on/off, share your Screen(s), or End the Meeting at the top menu. Click More to Invite additional attendees, Record the call, Mute all attendees, Lock the Meeting, and more.
- While in a Meeting, you can view all Attendees (including guest and dial-in attendees) on the right panel. You can also chat with other attendees using the Chat window below the Attendees list.

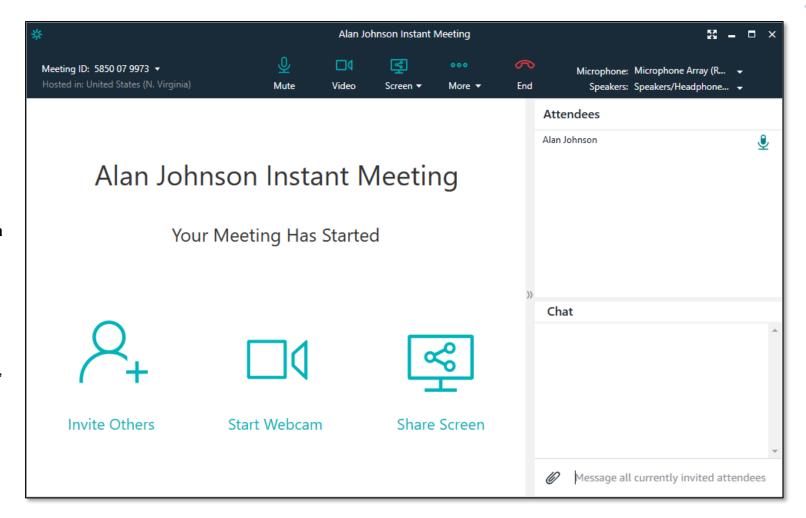

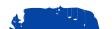

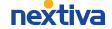